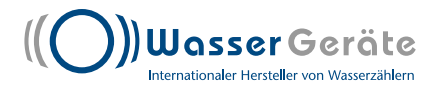

## Programmierung des Funkmoduls

## **a) Schalten Sie das Programmierungsset ein** a) Schalten Sie das Programmierungsset ein a) Schalten Sie das Programmierungsset ein **(Tablet, SWGP Gerät (Datensammler, Programmierkopf)** (Tablet, SWGP Gerät (Datensammler, Programmierkopf) (Tablet, SWGP Gerät (Datensammler, Programmierkopf)

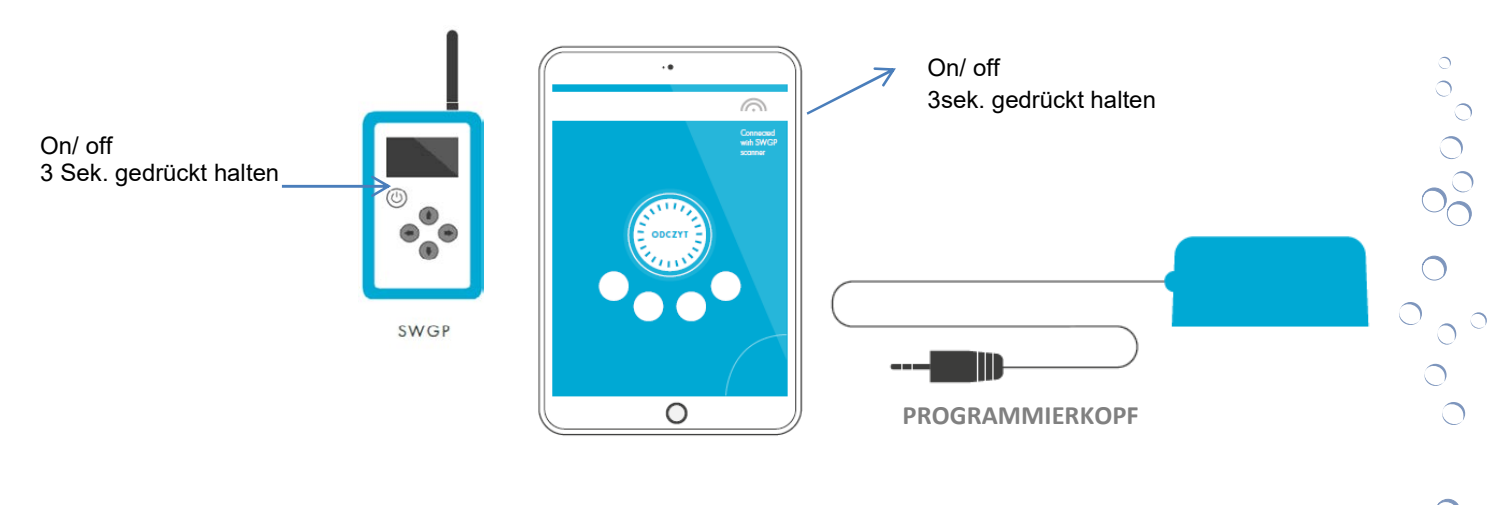

**b) Prüfen Sie ob das SWGP Gerät eine Bluetooth-Verbindung zum Tablet hergestellt hat**<br> **Verbindung zum Tablet hergestellt hat** verbindung zum Tablet hergest b) Prüfen Sie ob das SwGP Gerät eine Blactooth<br>Prüfenden Siener Tablet konnectallt bat erbindung zum Tablet hergestellt

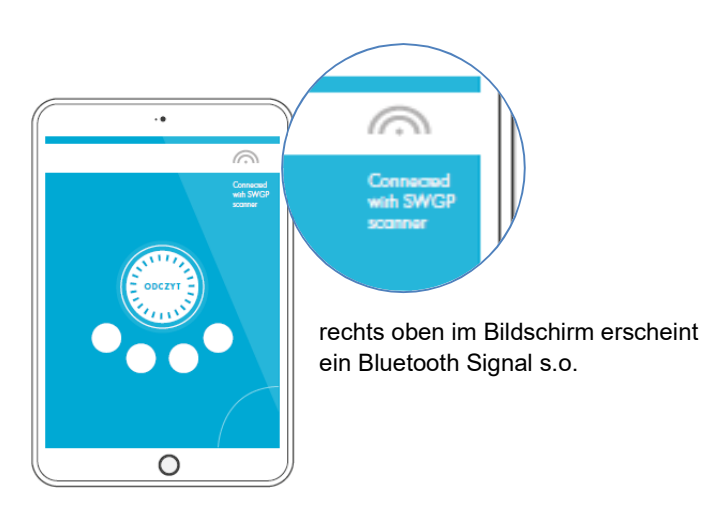

## **c ) Verbinden Sie den Programmierkopf**  mit dem SWGP

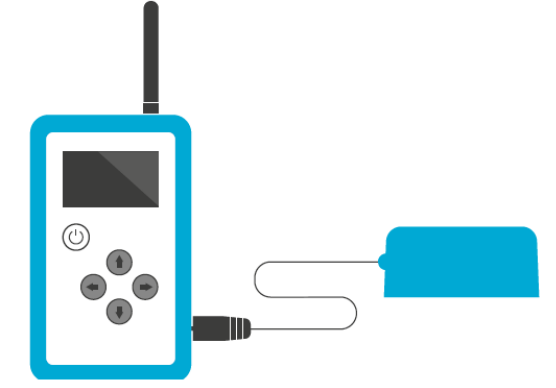

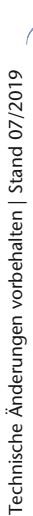

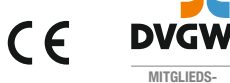

 $\circ$ 

**MITGLIEDS-UNTERNEHMEN**

 $\overline{\circ}$  $\sum_{i=1}^{n}$ 

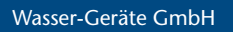

Max-Planck-Straße 20 78549 Spaichingen

Telefon +49 (0) 74 24 / 95 99-0 Telefax +49 (0) 74 24 / 95 99-20 www.wasser-geraete.de info@wasser-geraete.de

auf dem Tablet und loggen Sie sich ein d) Starten Sie die "LibraRS" Software

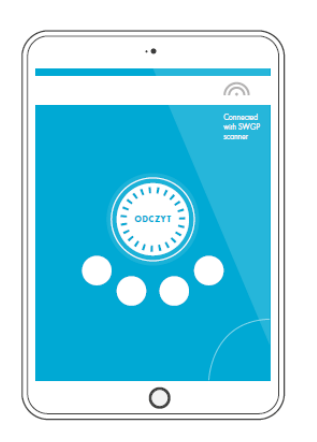

e) Positionieren Sie den Programmierkopf auf dem befestigten Funkmodul, so dass die **befestigten Funkmodul, so dass die Öffnungen**  am unteren Teil des Kopfes mit denen des Funkmodules übereinstimmen (einrasten durch drehen) **e) Positionieren Sie den Programmierkopf auf dem** 

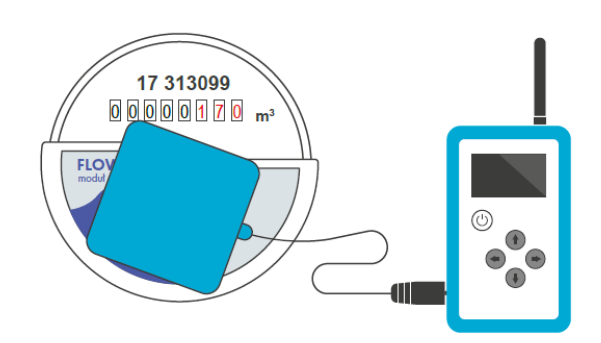

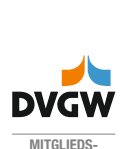

Technische Änderungen vorbehalten | Stand 07/2019

Technische Änderungen vorbehalten | Stand 07/2019

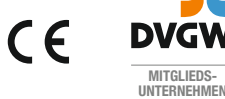

Wasser-Geräte GmbH

Max-Planck-Straße 20 78549 Spaichingen

Telefon +49 (0) 74 24 / 95 99-0 Telefax +49 (0) 74 24 / 95 99-20 www.wasser-geraete.de info@wasser-geraete.de

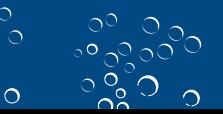